N/Réf. : 123-02

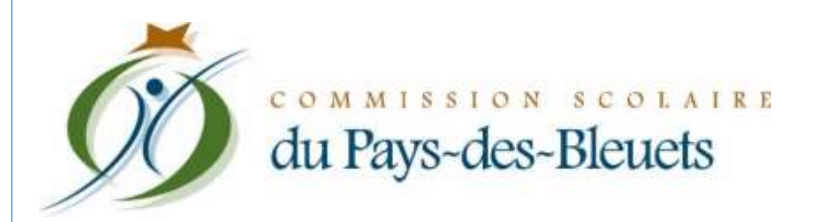

# PROCÉDURIER POUR L'INSCRIPTION ET LA NAVIGATION SUR LE PORTAIL-PARENTS

**SERVICE DES RESSOURCES INFORMATIQUES, MARS 2019**

Conçu par le Service des ressources informatiques Commission scolaire du Pays-des-Bleuets Dernière modification par la CSPB : 2019-06-18

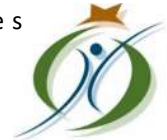

AIRE COMMISS du Pays-des-Bleuets

## *Table des matières*

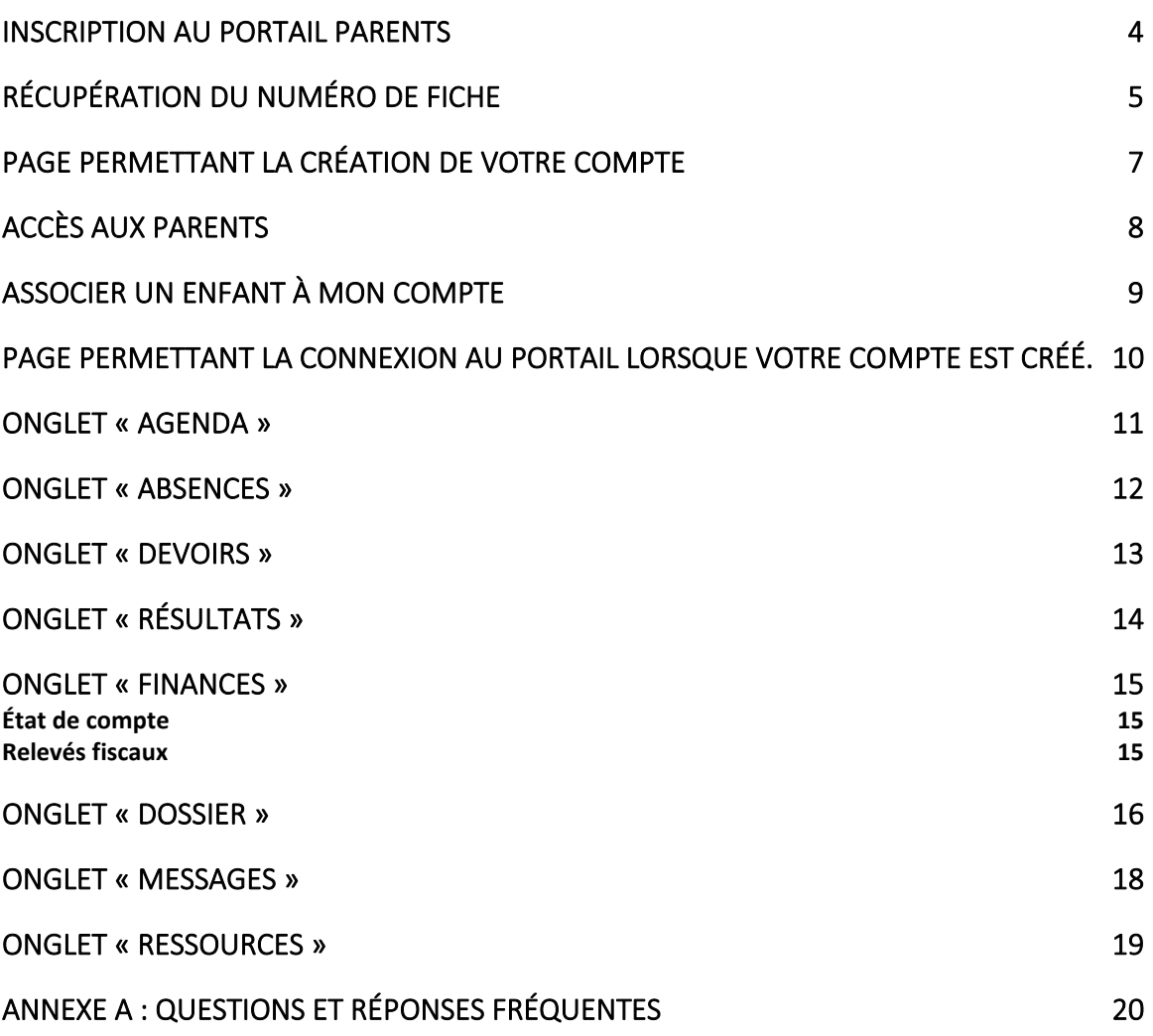

## *Inscription au Portail parents*

*Depuis janvier 2019, il est possible de réinscrire votre enfant à la Commission scolaire du Pays-des-Bleuets par Internet pour la prochaine année scolaire. Il suffit de vous connecter à votre compte Mozaïk–Portail Parents à l'adresse suivante : [https://portailparents.ca/accueil/fr/.](https://portailparents.ca/accueil/fr/)*

*Si vous n'avez pas de compte Mozaïk–Portail Parents, vous devez vous en créer un. Vous aurez alors besoin d'entrer différentes informations telles que l'adresse courriel que vous avez fournie à l'école que fréquente votre enfant, le nom de la Commission scolaire (CS du Pays-des-Bleuets), le nom et prénom de votre enfant, sa date de naissance, ainsi que son numéro de fiche ou son code permanent.* 

*Vous pouvez obtenir son numéro de fiche ou son code permanent par deux moyens :*

*1) Sur le bulletin scolaire de votre enfant :*

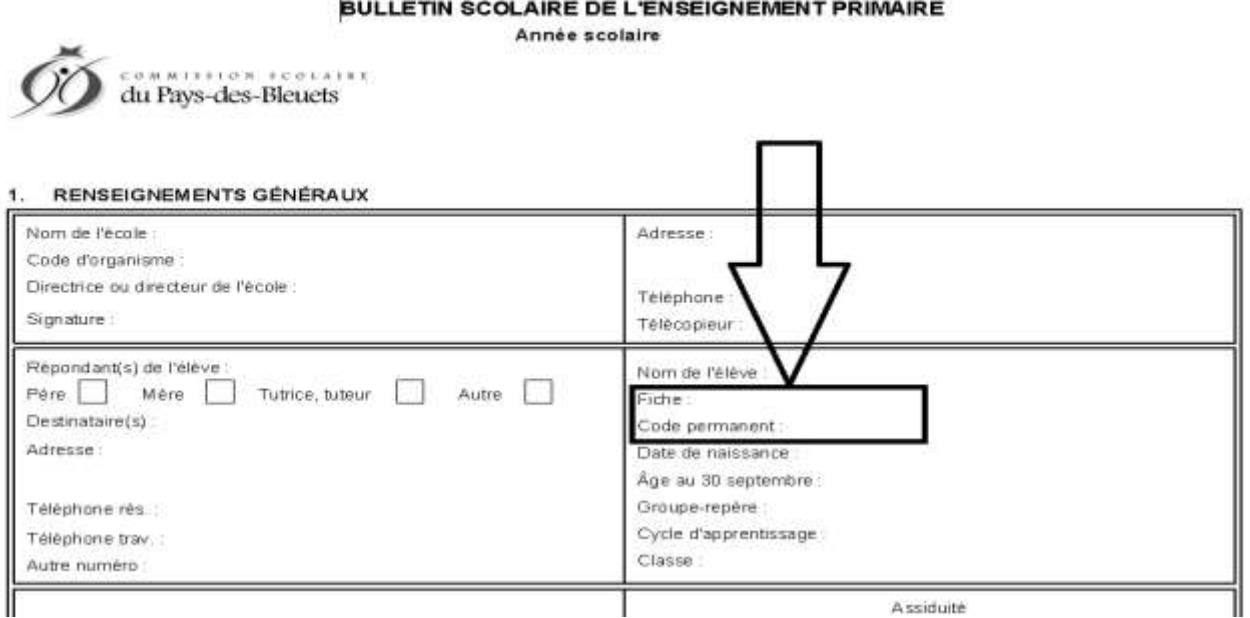

## *Récupération du numéro de fiche*

*2) Via un formulaire en ligne sur le site de la Commission scolaire vous permettant de récupérer par courriel le numéro de fiche de votre enfant :*

[https://app.cspaysbleuets.qc.ca/auth\\_parent/](https://app.cspaysbleuets.qc.ca/auth_parent/) 

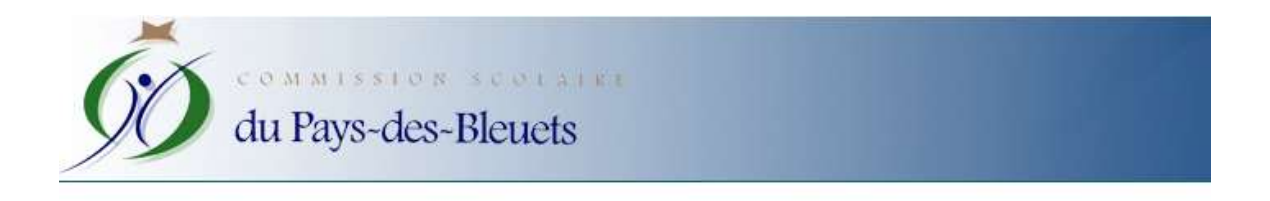

## Formulaire de récupération du numéro de fiche

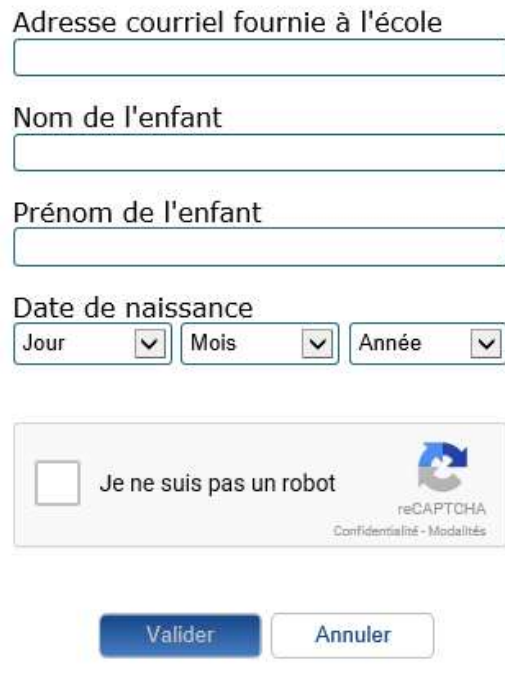

#### PORTAIL PARENTS

POUR INSCRIRE VOTRE ENFANT, VOUS DEVEZ AVOIR FOURNI PRÉALABLEMENT VOTRE ADRESSE COURRIEL À L'ÉCOLE QUE FRÉQUENTE VOTRE ENFANT ET VOUS CONNECTER À VOTRE COMPTE MOZAÏK-PORTAIL PARENTS AVEC CETTE ADRESSE.

*Se rendre sur la page :* <https://portailparents.ca/accueil/fr/> *et cliquer sur « Se connecter » pour commencer.*

Se connecter

En

mozaïkportail

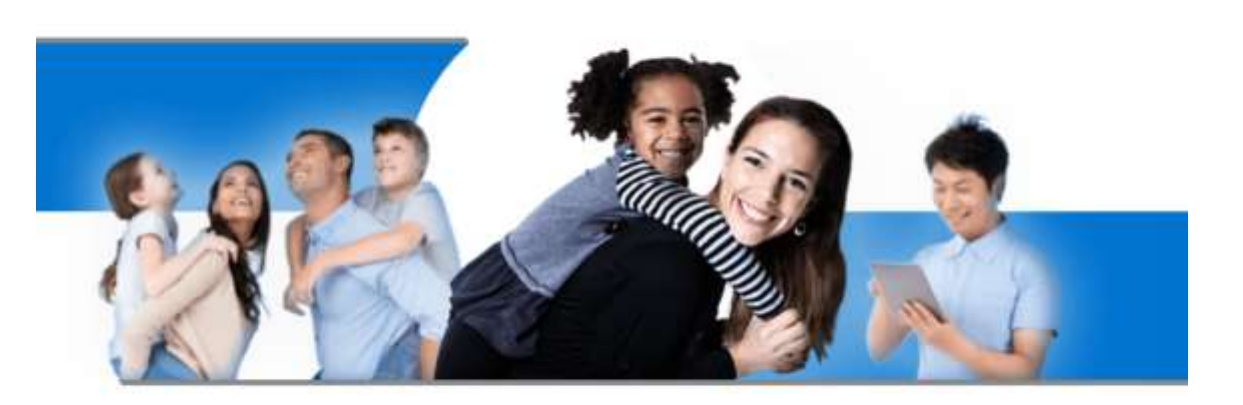

Le Portail Parents

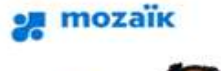

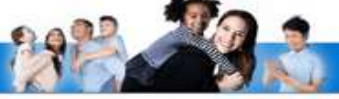

#### Accès aux parents

#### Besoin d'aide?

Avant de vous connecter, assurez-vous que votre établissement scolaire est abonné au service.

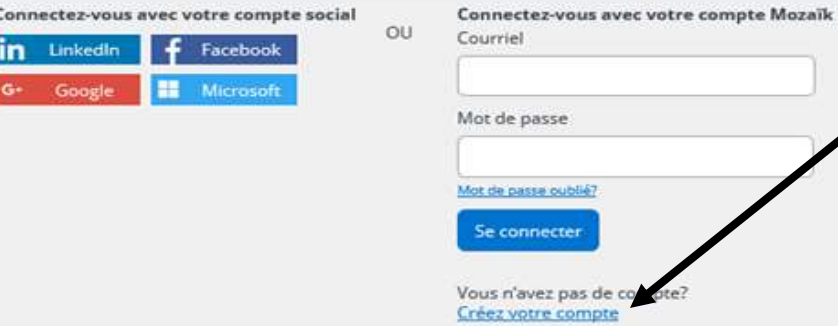

*Pour une première connexion, vous devez « Créer votre compte » avec l'adresse courriel que vous avez fournie à l'école que fréquente votre enfant.*

*Page permettant la création de votre compte, veuillez entrer les informations demandées.*

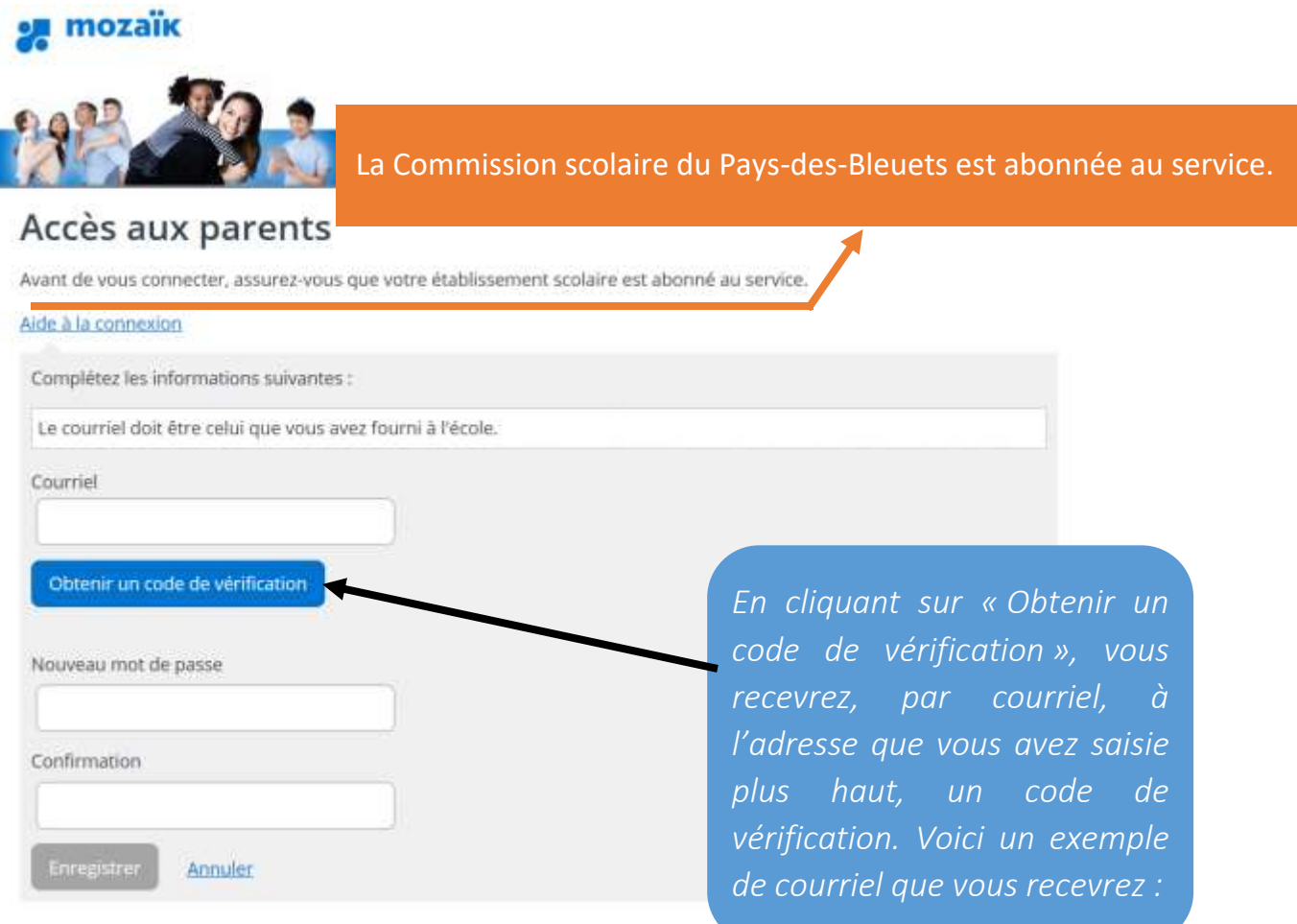

### Vérifiez votre adresse de messagerie

Merci d'avoir vérifié votre compte votre\_adresse\_courriel!

#### Votre code est: 200453

Cordialement, Mozaïk Accès aux parents Il est important de laisser la fenêtre du portail ouverte en même temps que vous récupérez le code de vérification dans votre courriel, autrement il faudra tout recommencer.

## *Accès aux parents*

### Accès aux parents

#### Besoin d'aide?

Avant de vous connecter, assurez-vous que votre établissement scolaire est abonné au service.

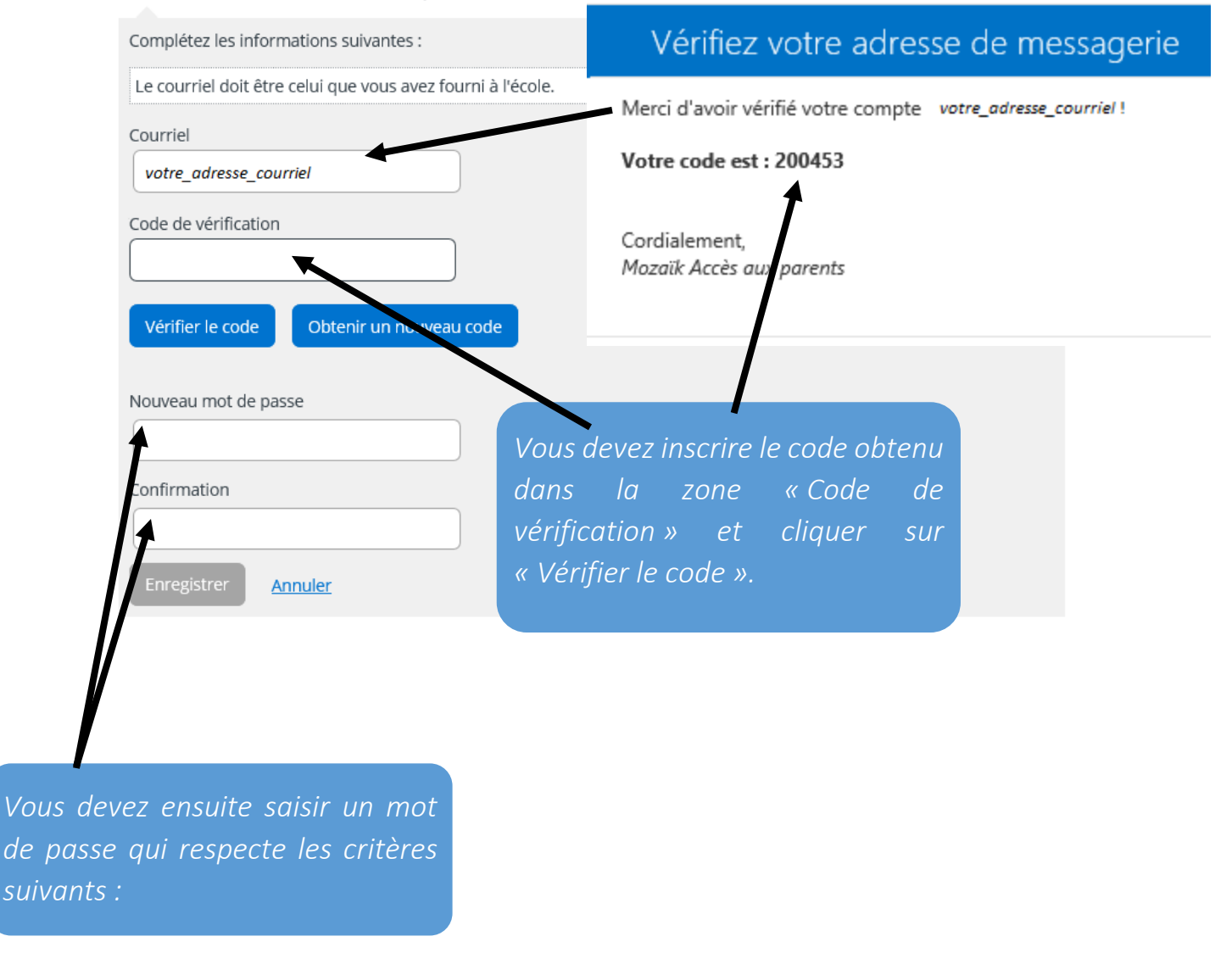

Le mot de passe doit être composé de 8 à 16 caractères contenant 3 des 4 éléments suivants : caractères minuscules, *majuscules, chiffres (0-9), symboles @ # \$% ^ & \* - \_ + = [] {} | : ',? / `~" ();.* 

## *Associer un enfant à mon compte*

## Associer un enfant à mon compte

Pour obtenir l'accès aux informations scolaires de votre enfant, veuillez remplir le formulaire ci-dessous.

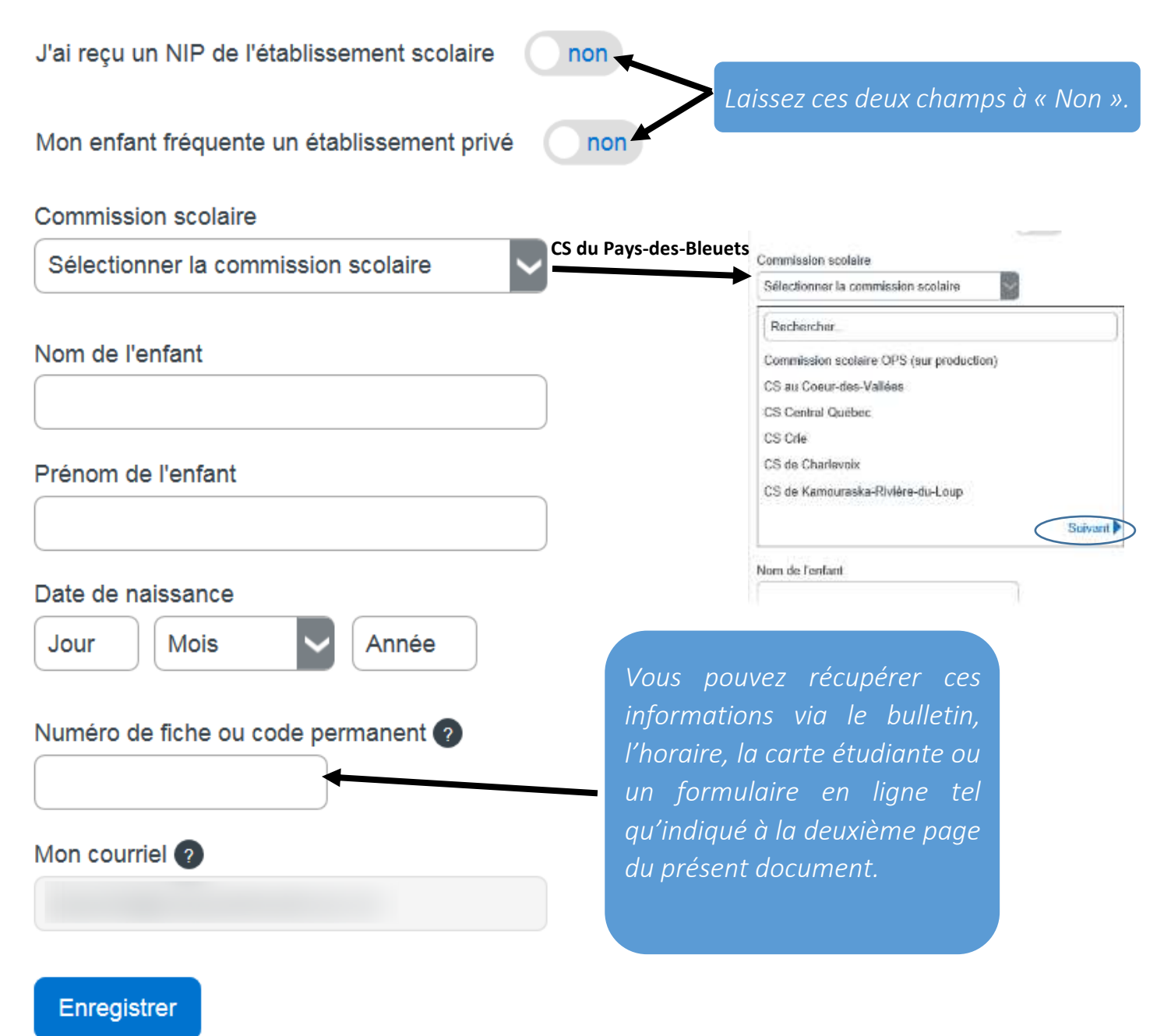

*Page permettant la connexion au portail lorsque votre compte est créé.*

### **24 mozaïk**

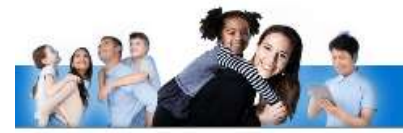

### Accès aux parents

#### Besoin d'aide?

Avant de vous connecter, assurez-vous que votre établissement scolaire est abonné au service.

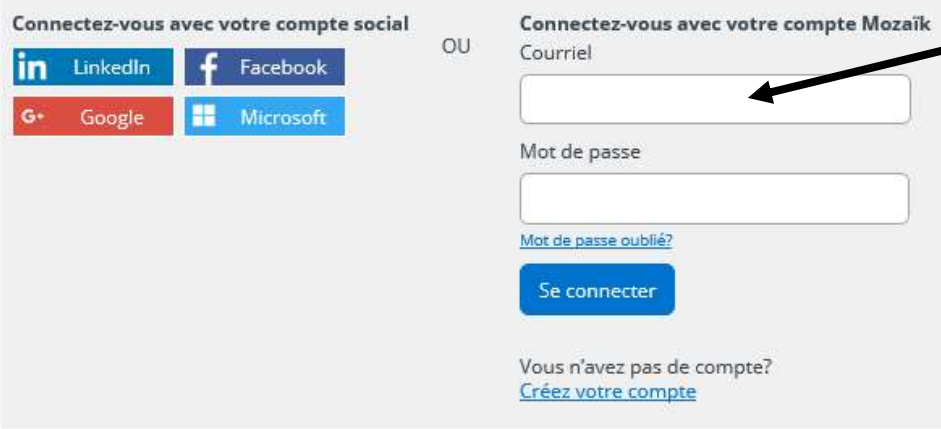

#### POUR SE CONNECTER

*L'adresse courriel que vous devez utiliser est celle que vous avez fournie à l'école de votre enfant.*

*Si ce n'est pas déjà fait, communiquez avec le secrétariat de l'école de votre enfant et demandez d'inscrire votre adresse courriel au dossier de celui-ci. Vous devrez allouer un délai de 24 à 48 heures afin que les informations soient traitées.*

## *Onglet « Agenda »*

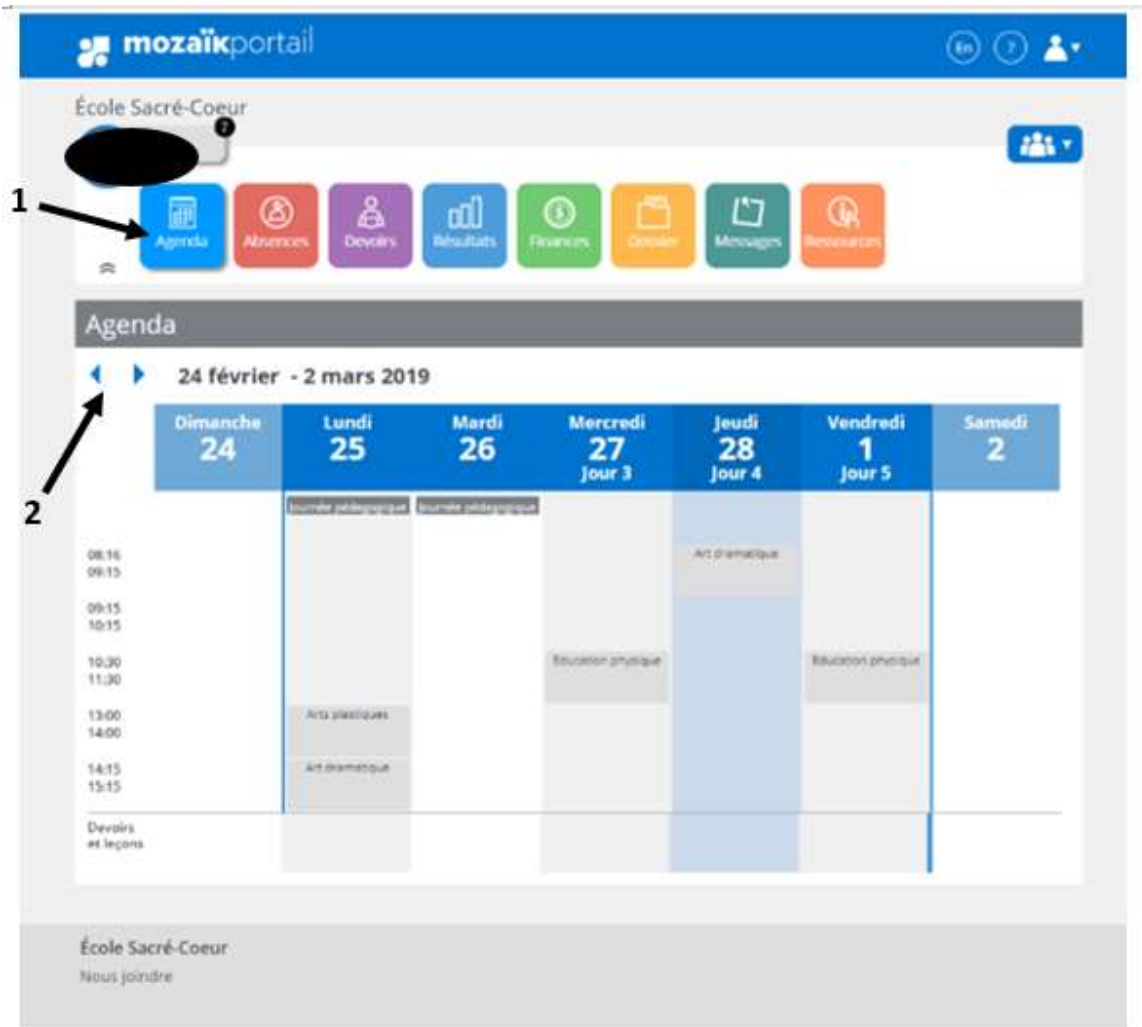

## *Onglet « Absences »*

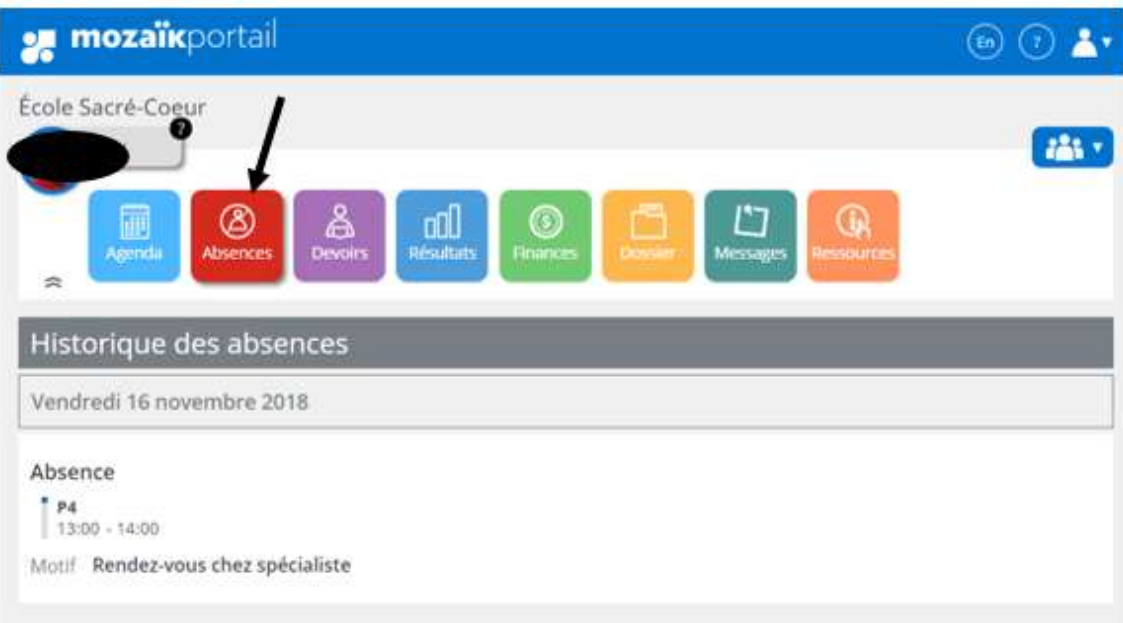

*En sélectionnant l'onglet « Absences » vous avez accès aux absences de votre enfant (dates et heures) ainsi qu'aux motifs de celles-ci.*

## *Onglet « Devoirs »*

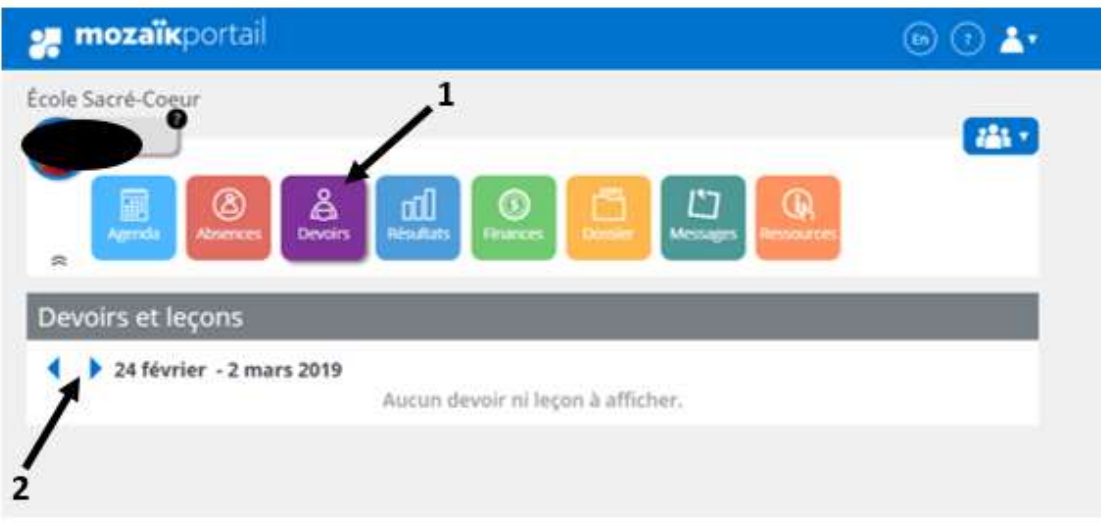

- *1) En sélectionnant l'onglet « Devoirs », si un enseignant a publié des devoirs ou des leçons, vous y aurez l'information nécessaire.*
- *Vous pouvez naviguer dans le calendrier en cliquant sur les flèches bleues sous la bande grisée « Devoirs et leçons ».*

## *Onglet « Résultats »*

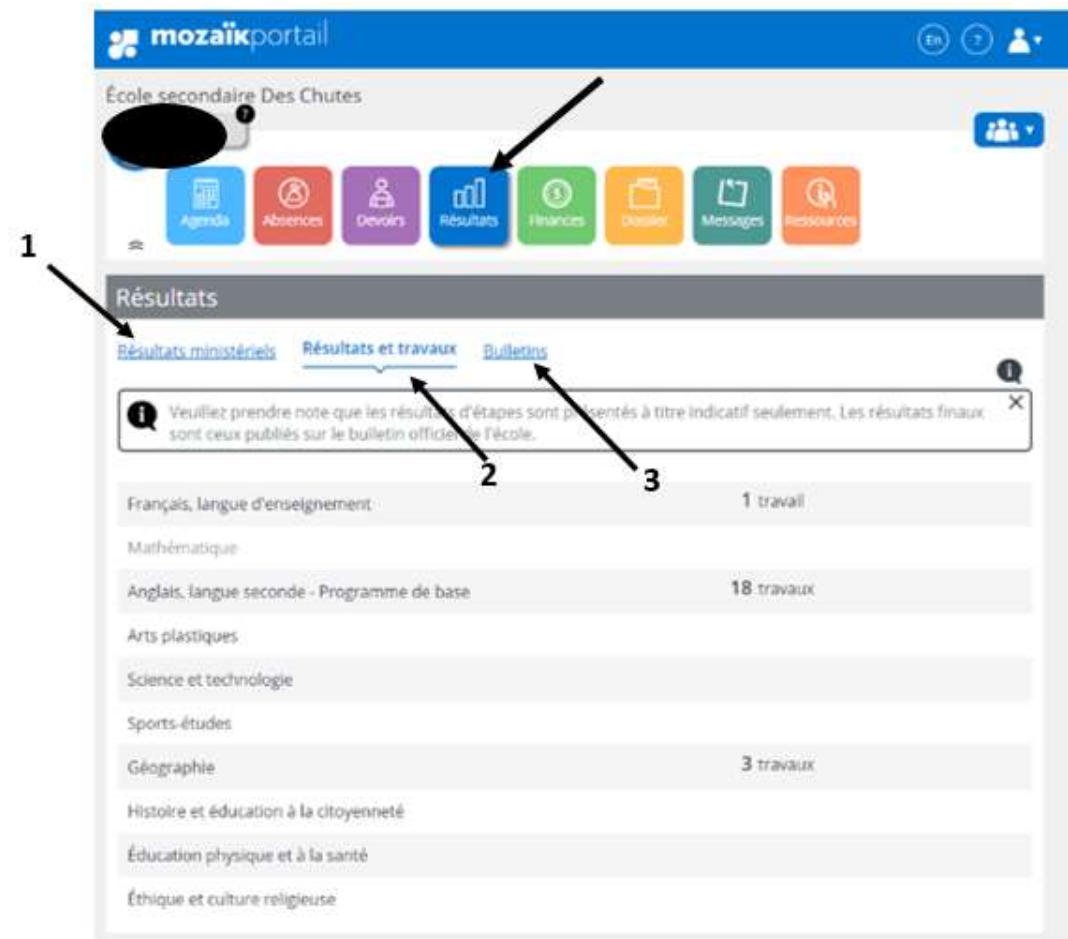

#### *En sélectionnant l'onglet « Résultats », trois choix s'offrent à vous :*

- *1. Résultats ministériels : Les résultats sont affichés pendant 2 semaines en janvier, juillet et août.*
- *2. Résultats et travaux : En cliquant sur une matière, vous aurez accès aux résultats de votre enfant pour l'étape en cours, mais il est possible de reculer dans le temps pour voir les étapes précédentes à l'aide des flèches dans l'encadré bleu. À droite de la matière, vous pouvez voir le nombre de travaux de l'étape en cours et les résultats lorsque vous cliquez sur la matière.*
- *3. Bulletins : Dans cette section, vous pouvez, sous forme de PDF, accéder aux bulletins et à la première communication de votre enfant.*

## *Onglet « Finances »*

### *État de compte*

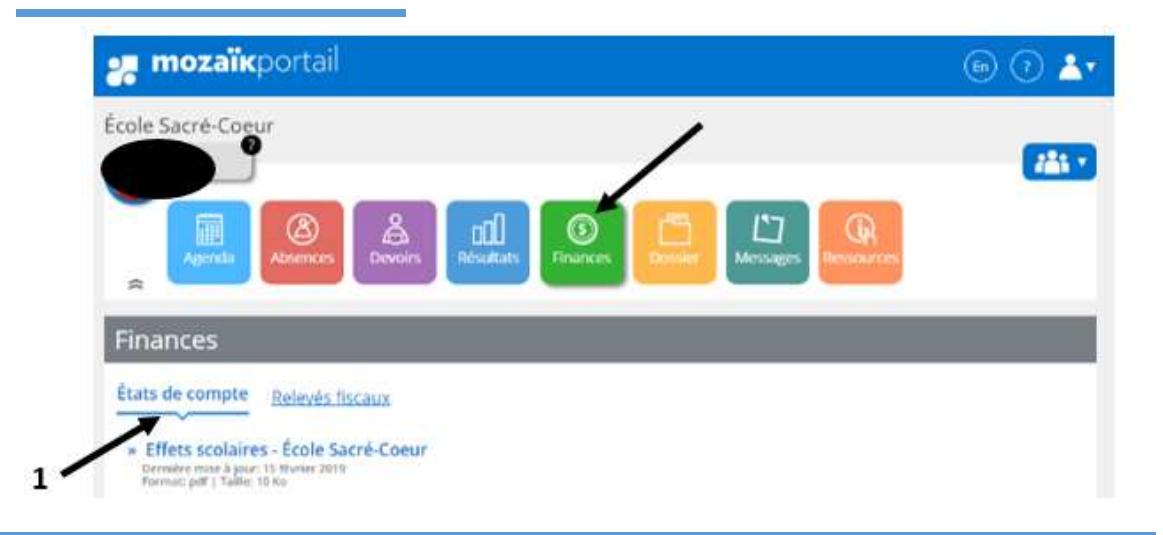

*En sélectionnant l'onglet « Finances », deux options s'offrent à vous :*

- *1. États de compte : Vous avez accès aux frais chargés aux parents pour l'année scolaire en cours ainsi que le solde de votre compte.*
- *2. Relevés fiscaux : Vous accès à vos relevés fiscaux pour le service de garde en cliquant sur le lien bleu « Service de garde – Nom de l'école de votre enfant »*

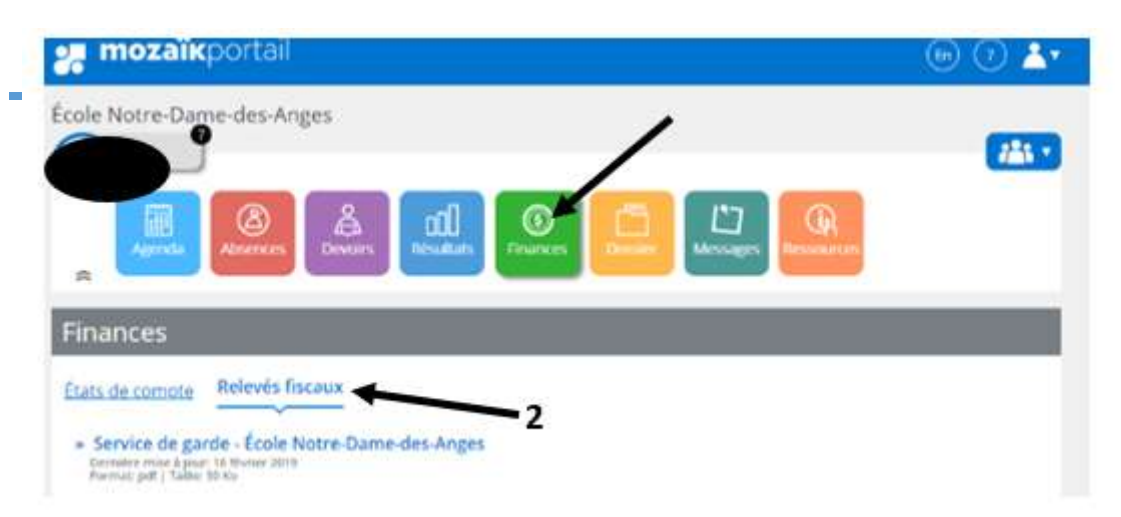

## *Onglet « Dossier »*

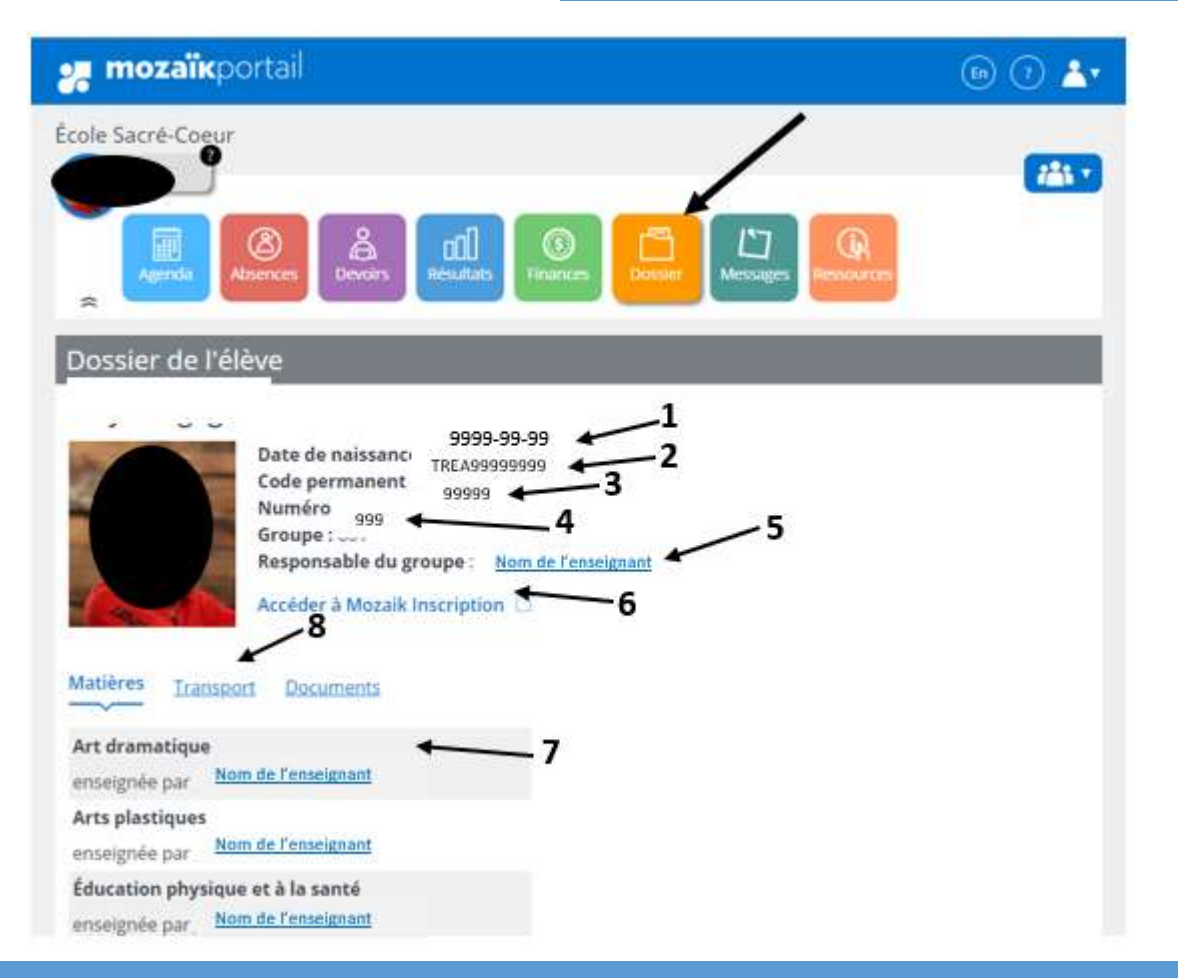

*Sous l'onglet « Dossier », vous trouverez toutes les informations concernant le dossier scolaire de votre enfant :*

- *1. Date de naissance.*
- *2. Code permanent.*
- *3. Numéro de fiche.*
- *4. Groupe.*
- *5. Responsable du groupe.*
- *6. Lien pour accéder à l'inscription et aux choix de cours de votre enfant.*
- *7. Matières ainsi que le nom de l'enseignant(e).*
- *8. Transport : Cliquer sur ce lien pour avoir accès aux données du transport scolaire (voir page suivante).*

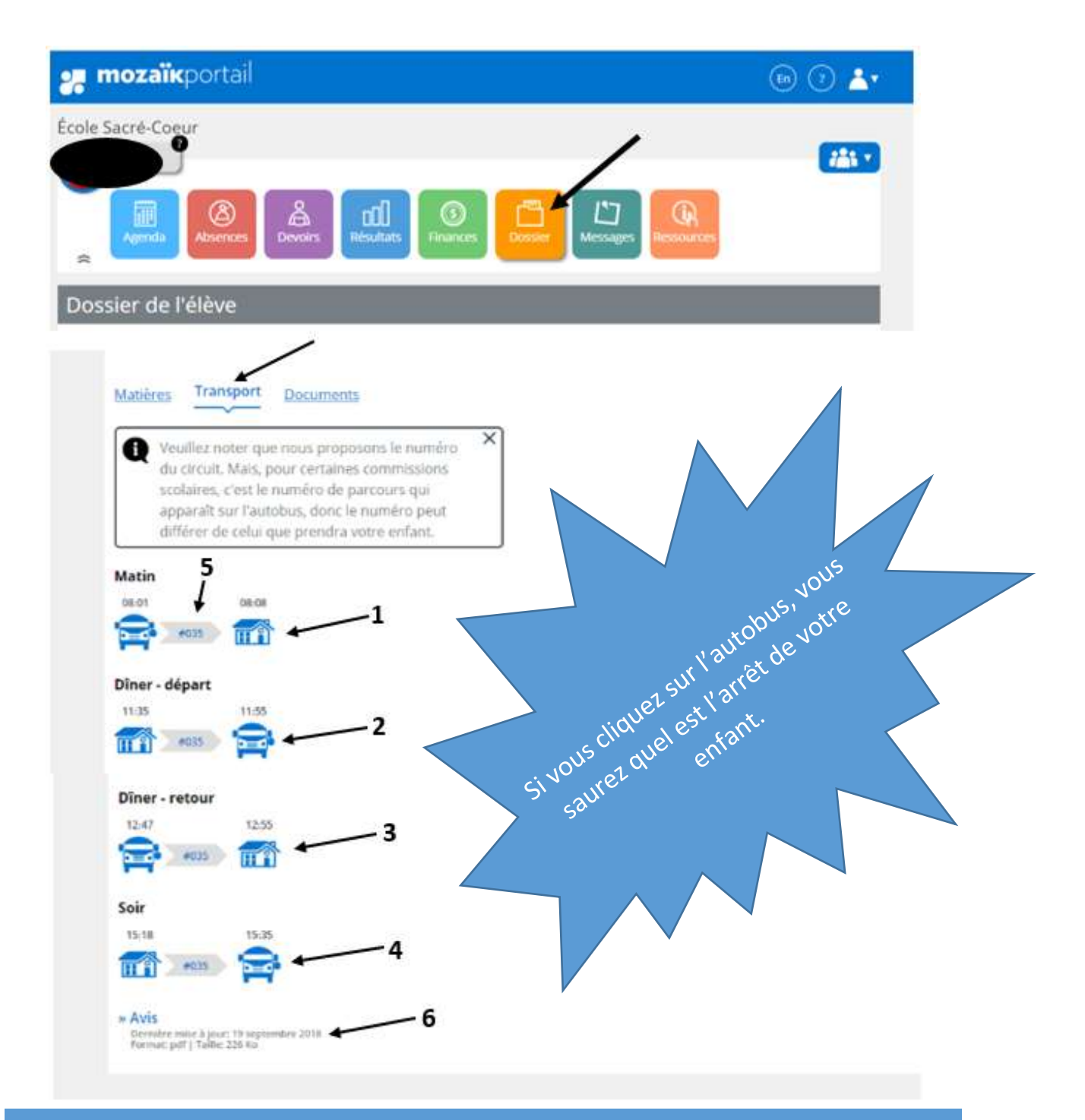

- *Heures que l'autobus prend votre enfant à son arrêt et qu'il arrive à l'école*
- *Heures que l'autobus quitte l'école et que votre enfant est déposé à son arrêt.*
- *Heures que l'autobus reprend votre enfant après le dîner et qu'il arrive à l'école.*
- *Heures que votre enfant quitte l'école en fin de journée et qu'il sera déposé à son arrêt.*
- *Numéro de l'autobus de votre enfant.*
- *Avis publié par le Service du transport scolaire.*

## *Onglet « Messages »*

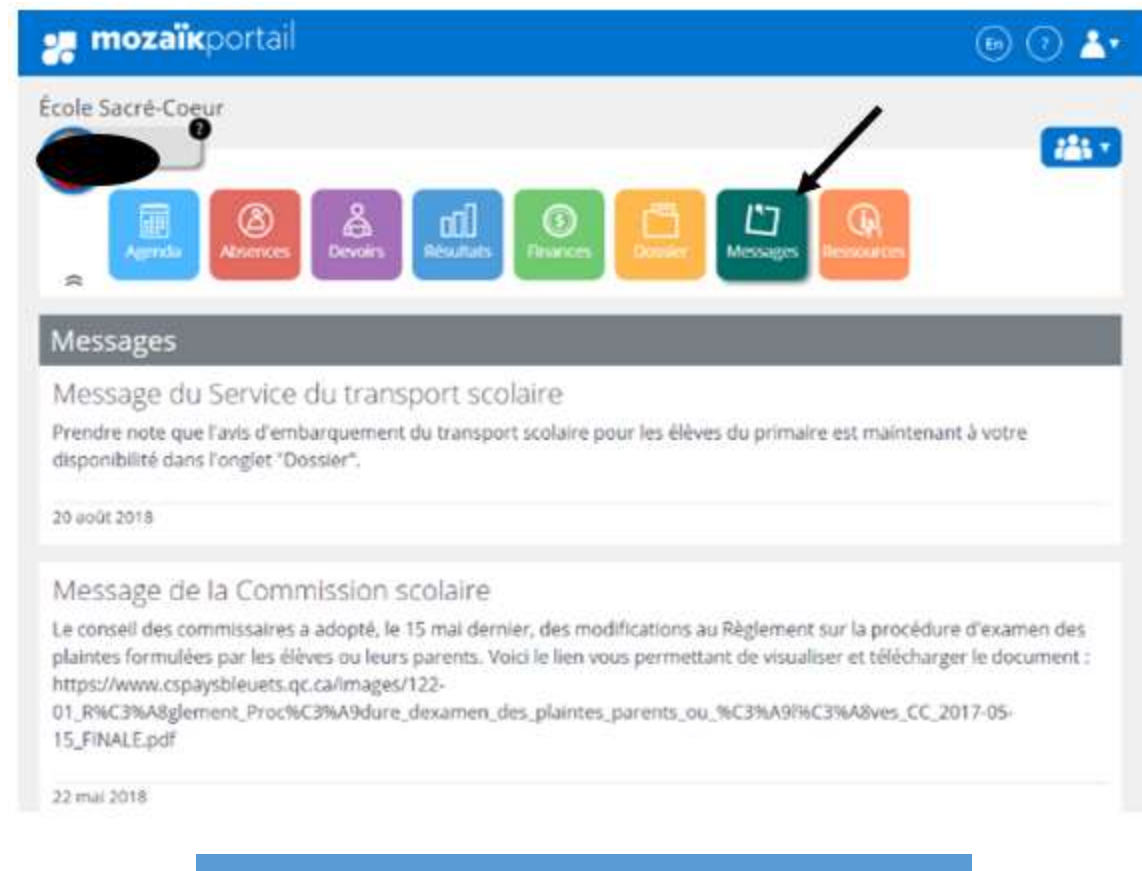

*Dans cette section, la Commission scolaire et ses services vous informent sur divers sujets.*

## *Onglet « Ressources »*

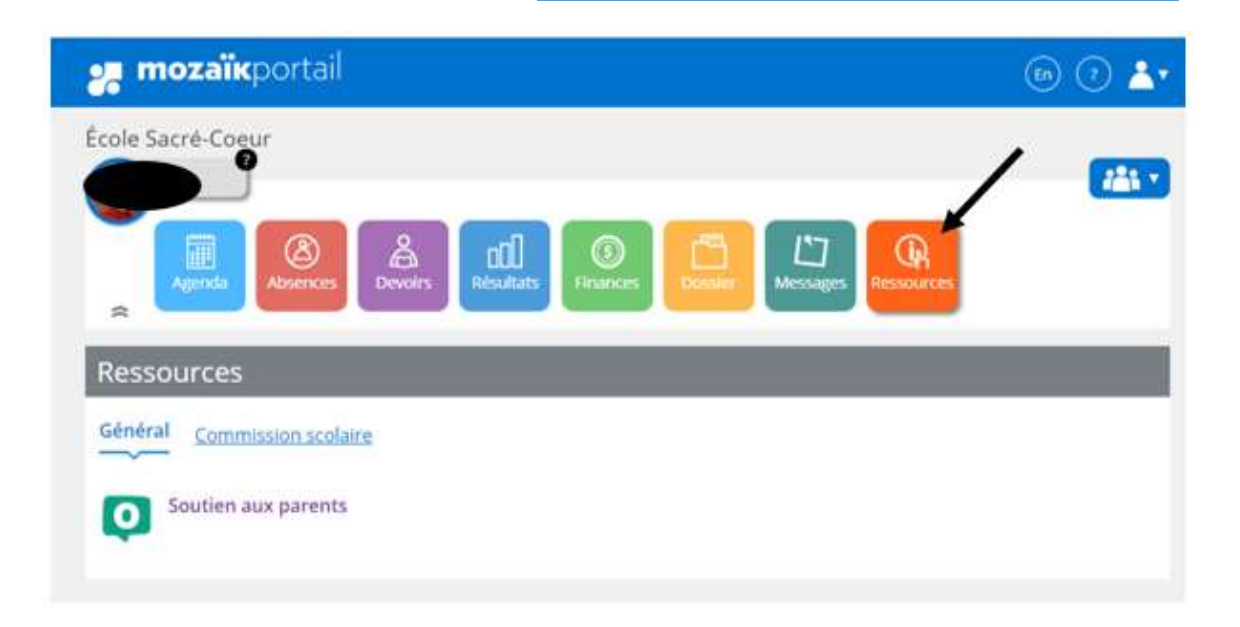

*L'onglet « Ressources » met à votre disposition des liens Internet qui peuvent vous être utile et vous soutenir dans le cheminement de votre enfant.*

## *Annexe A : Questions et réponses fréquentes*

### **nozaïk**portail

## Oups:( Accès refusé

Le Portail Parents n'a pu établir un lien avec le dossier scolaire de votre enfant. Contactez le personnel de son établissement pour corriger la situation. Merci. Pour plus d'information, vous pouvez consulter notre page d'aide.

### SI VOUS OBTENEZ CE MESSAGE

*Si vous obtenez ce message lors de l'ouverture de votre compte, il suffit de contacter l'école que fréquente votre enfant pour valider l'adresse courriel qui est inscrit à son dossier.*

### *Vous avez oublié votre mot de passe ? Cliquez sur « Mot de passe oublié? » et suivez les instructions.*

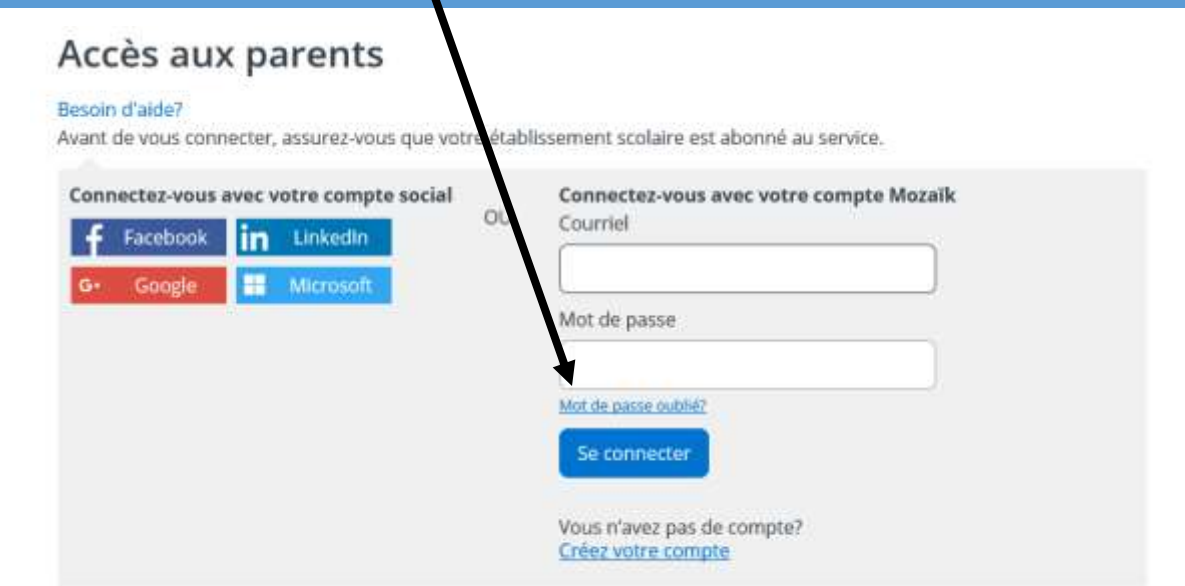

P a g e 21 | 22

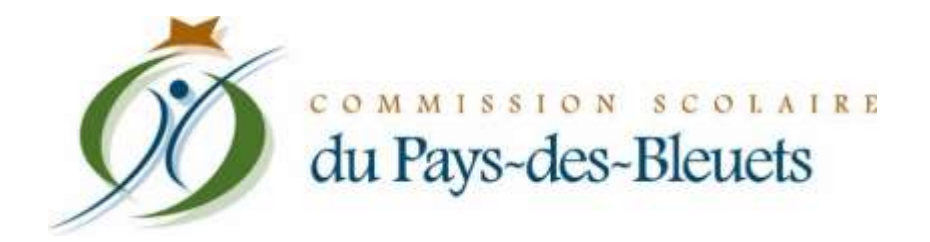

Le document initial a été conçu par le Service des ressources informatiques de la Commission scolaire du Pays-des-Bleuets.

Toutes modifications sont autorisées sous réserve de conserver le pied de page original de la page titre ainsi que le logo de la Commission scolaire du Pays-des-Bleuets ».